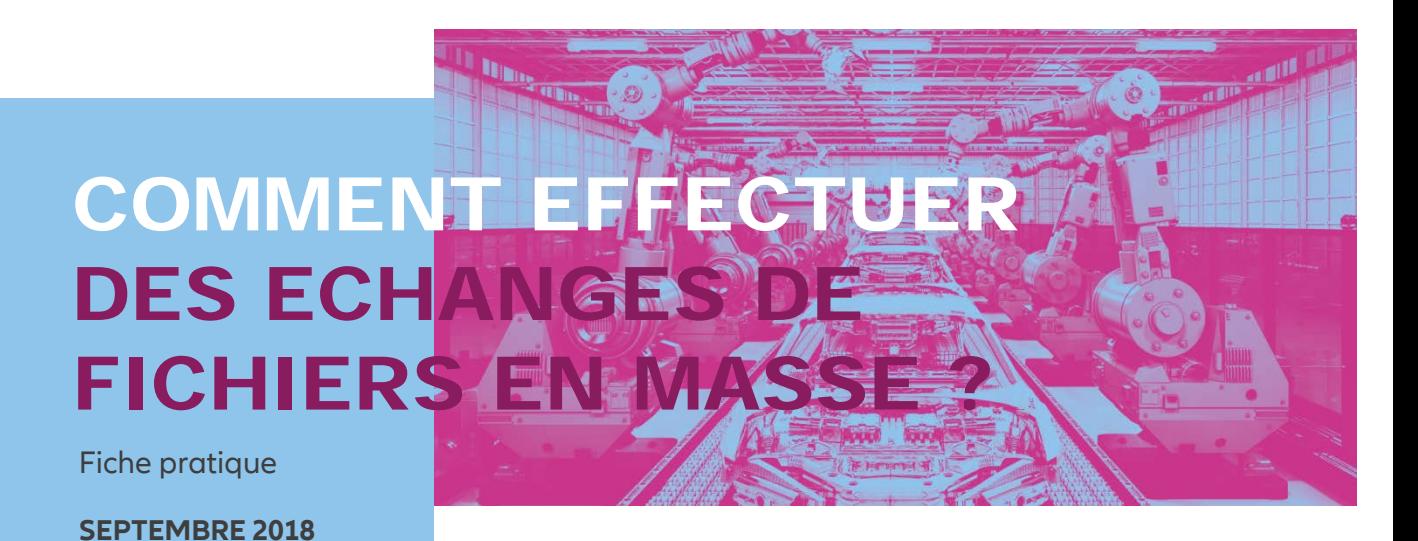

Vous voulez connaître la position d'Euler Hermes France sur la liste Clients 1er euro (cf fiche pratique '*Gestion du répertoire et de la liste Clients 1er euro*') pour une cible de plusieurs prospects ?

Vous avez de nombreux clients pour lesquels vous devez nous demander une garantie ou une modification de garantie ?

Vous souhaitez pouvoir télécharger régulièrement des fichiers que nous préparons pour vous ?

EOLIS et ses Services Premium s'en chargent grâce au service d'échange de fichiers !

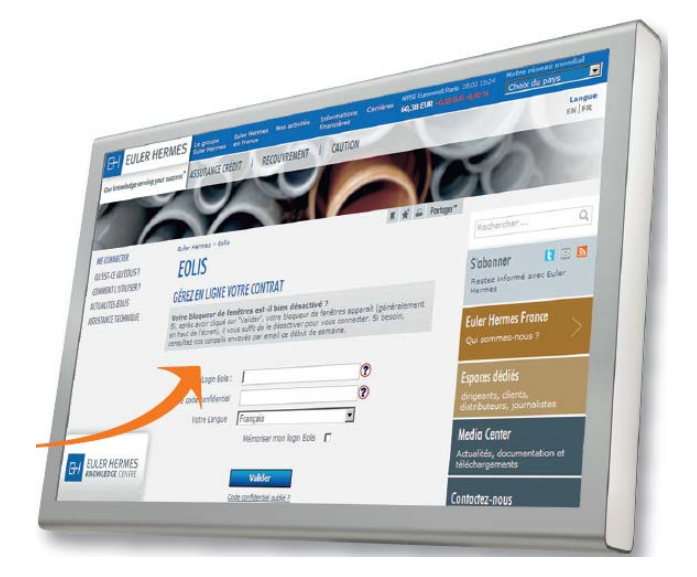

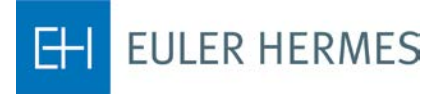

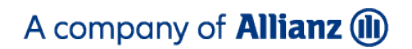

### **1** Comment activer la fonctionnalité 'Echange de Fichiers' ?

Nous vous proposons des échanges pour deux types de fichiers :

> **Des fichiers d'information** que nous préparons à votre demande selon la périodicité de votre choix : votre répertoire, la mise à jour de la liste client 1er euro dans ce répertoire, la liste de nos dernières décisions ou encore les nouveaux avis de réponse que nous vous adressons

> **Des fichiers de demandes** que vous nous transmettez et pour lesquels nous vous apportons une réponse : la mise à jour de votre répertoire, des demandes, des réductions ou des suppressions d'agréments.

Afin d'activer ces services gratuits, rendez-vous dans le menu **« Services Premium** » / Echanges de fichiers / choix des services, puis 'Validez'.

Dans la page ouverte « Choix des services », cochez les services auxquels vous souhaitez vous abonner :

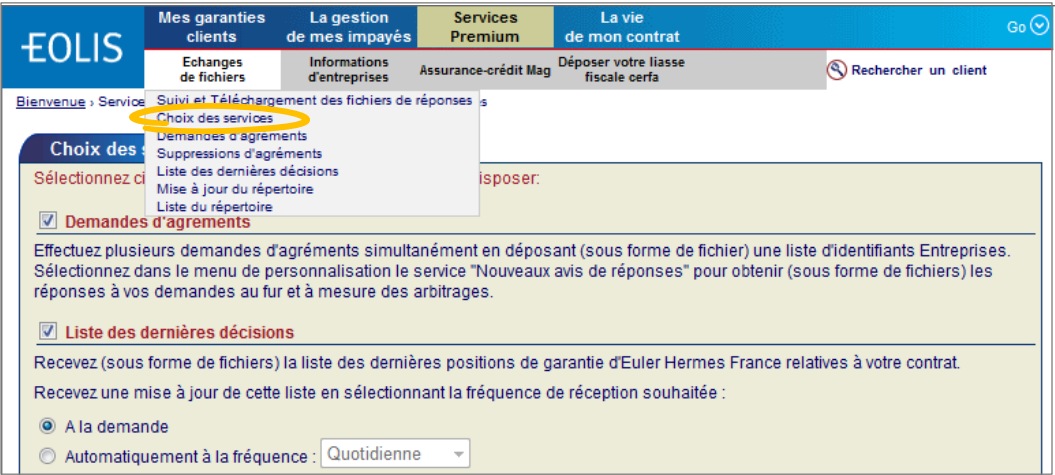

NB : ces services sont disponibles en 5 langues : Français, Anglais, Espagnol, Allemand, Italien.

## **2** Comment récupérer mes fichiers d'information ?

Pour récupérer un fichier d'information, selon la périodicité que vous aurez choisie, accédez au service via le menu **« Services Premium** »/Echanges de Fichiers/Suivi et téléchargement des fichiers de réponse.

 $\mathbf{I}$ 

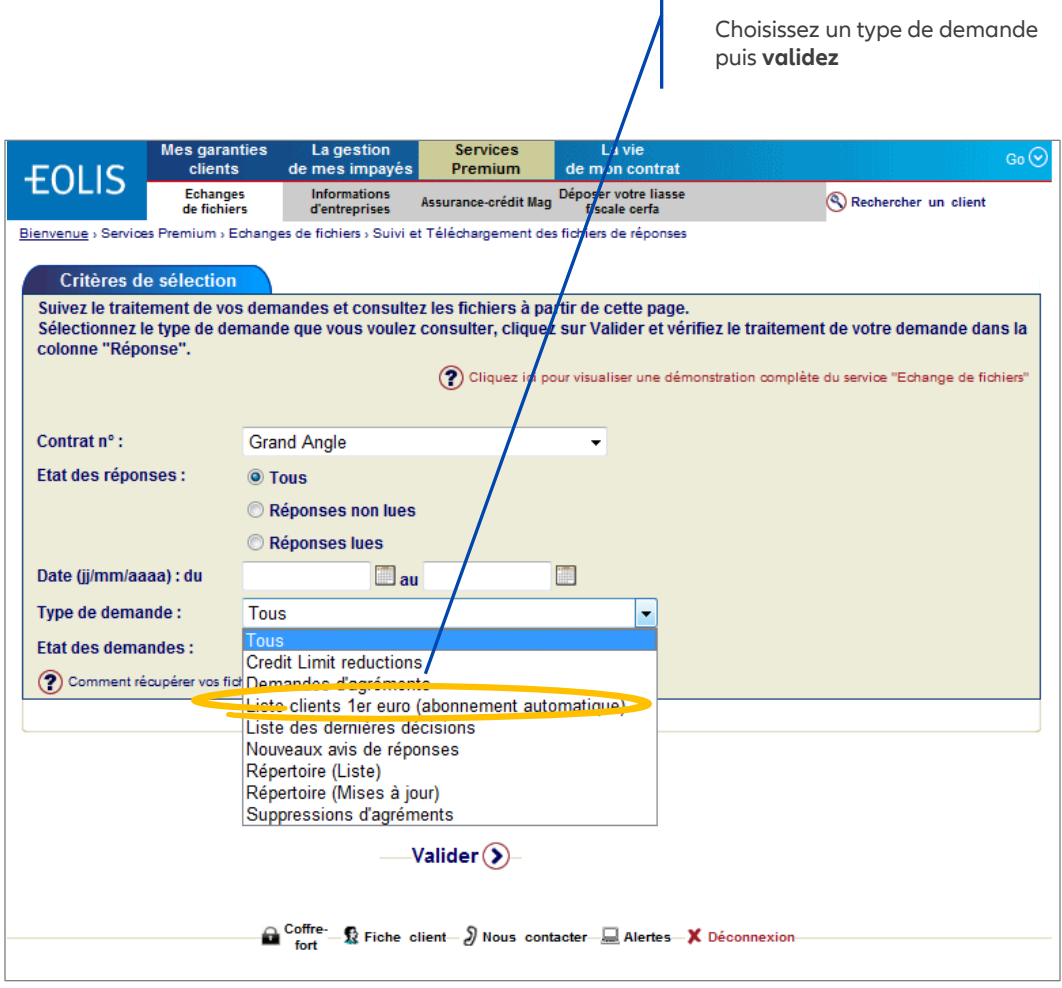

### Dans la page qui s'affiche :

Cliquez sur l**'icone de réponse**  pour télécharger votre fichier.

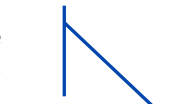

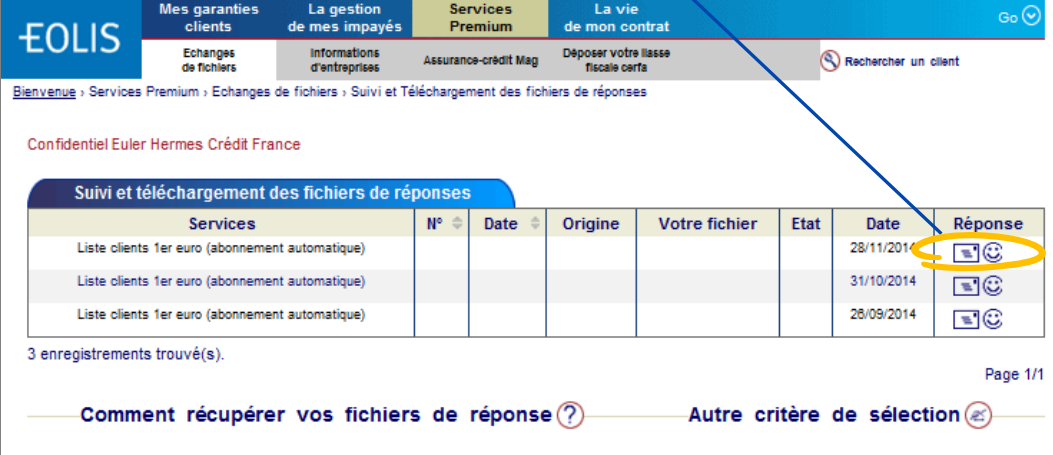

## **3** Comment effectuer des demandes en masse

Prenons l'exemple de l'ajout de nouveaux clients dans votre répertoire :

Rendez-vous dans le Menu « **Services Premium** »/Echanges de Fichiers/Mise à jour du répertoire.

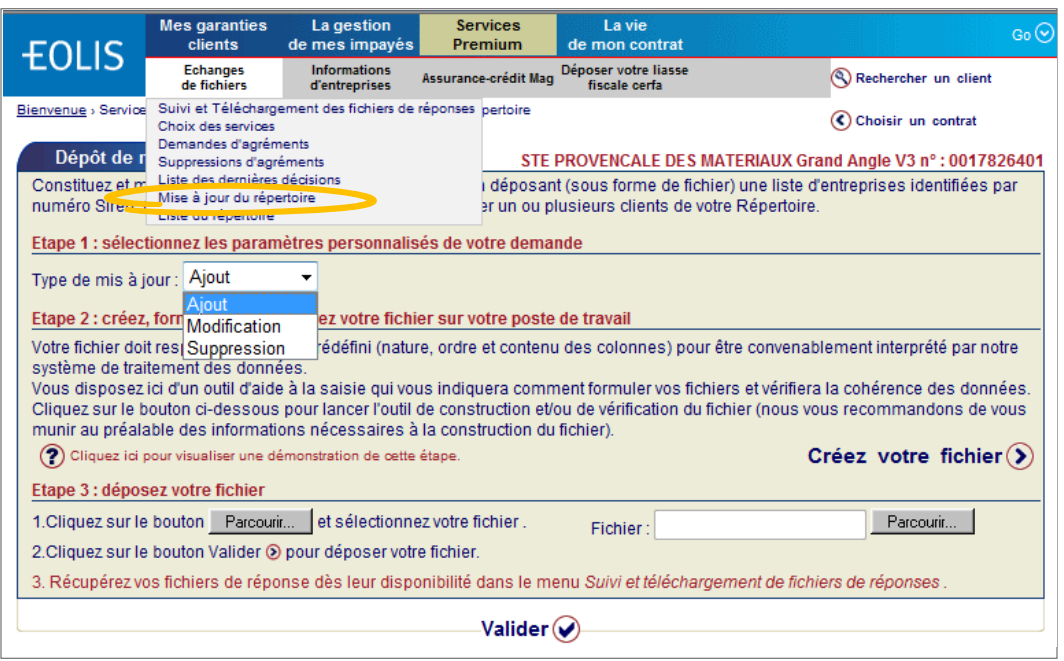

Etape 1 : Choisissez le type de la mise à jour souhaitée. Dans notre exemple, sélectionnez « Ajout » (de vos nouveaux clients)

Etape 2 : Créez et formatez votre fichier

# ASTUCE

Au préalable, créez vous un dossier dans votre serveur ou votre disque dur pour déposer les fichiers que vous aller créer.

Afin de nous adresser vos demandes, vous devez utiliser un fichier formaté selon un protocole spécifique de 7 opérations que nous vous demandons de suivre pas à pas :

**Opération**  $\mathbb{O}$  > Dans EOLIS, cliquez sur **Créez votre fichier** (b) pour obtenir la « pop up » suivante :

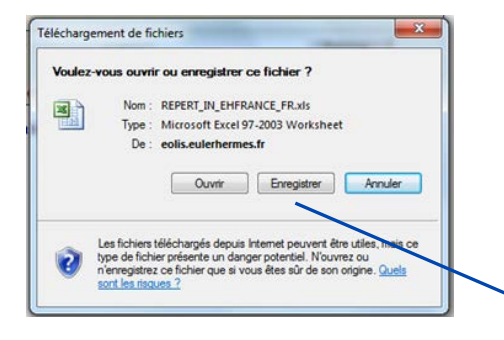

**Opération**  $\oslash$  > Dans la pop up, cliquez sur enregistrez et déposez le fichier à l'endroit de votre choix (cf supra « Astuce »). <sup>4</sup>

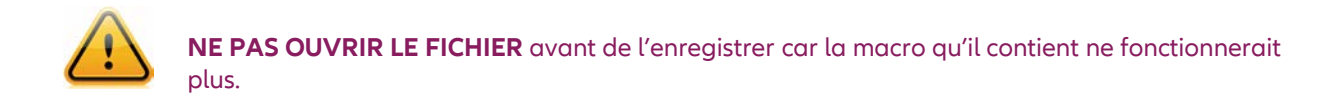

**Opération** > Lorsque votre fichier est enregistré, vous obtenez la pop up suivante :

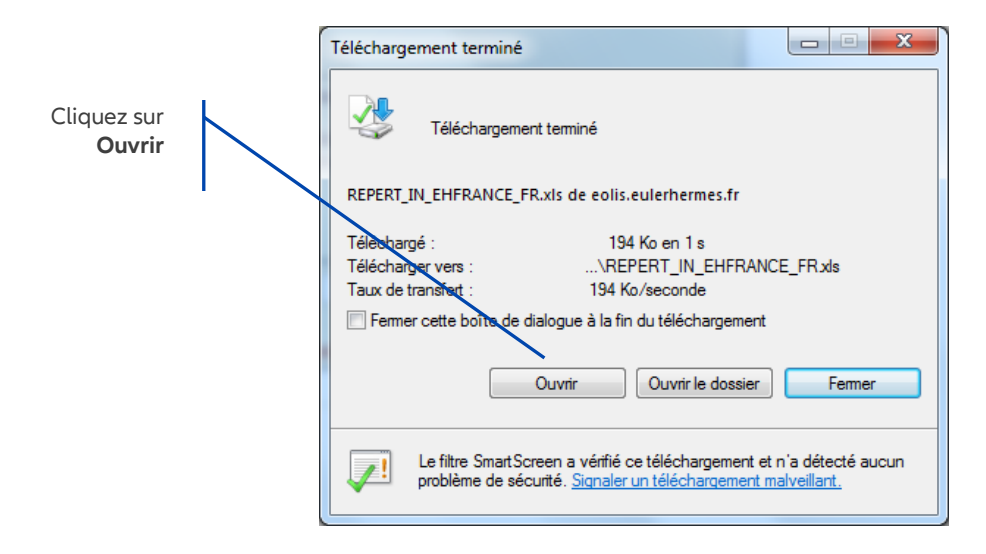

NB : Les opérations  $\mathbb O$   $\mathbb Q$  et  $\mathbb G$  expliquées ci-dessus ne sont à réaliser qu'une fois pour toutes : le fichier ainsi créé et enregistré dès la première utilisation vous servira à chaque fois que vous ajouterez des clients à votre répertoire.

**Opération**  $\Phi$  > Le fichier EXCEL s'ouvre sur une première page « Accueil » :

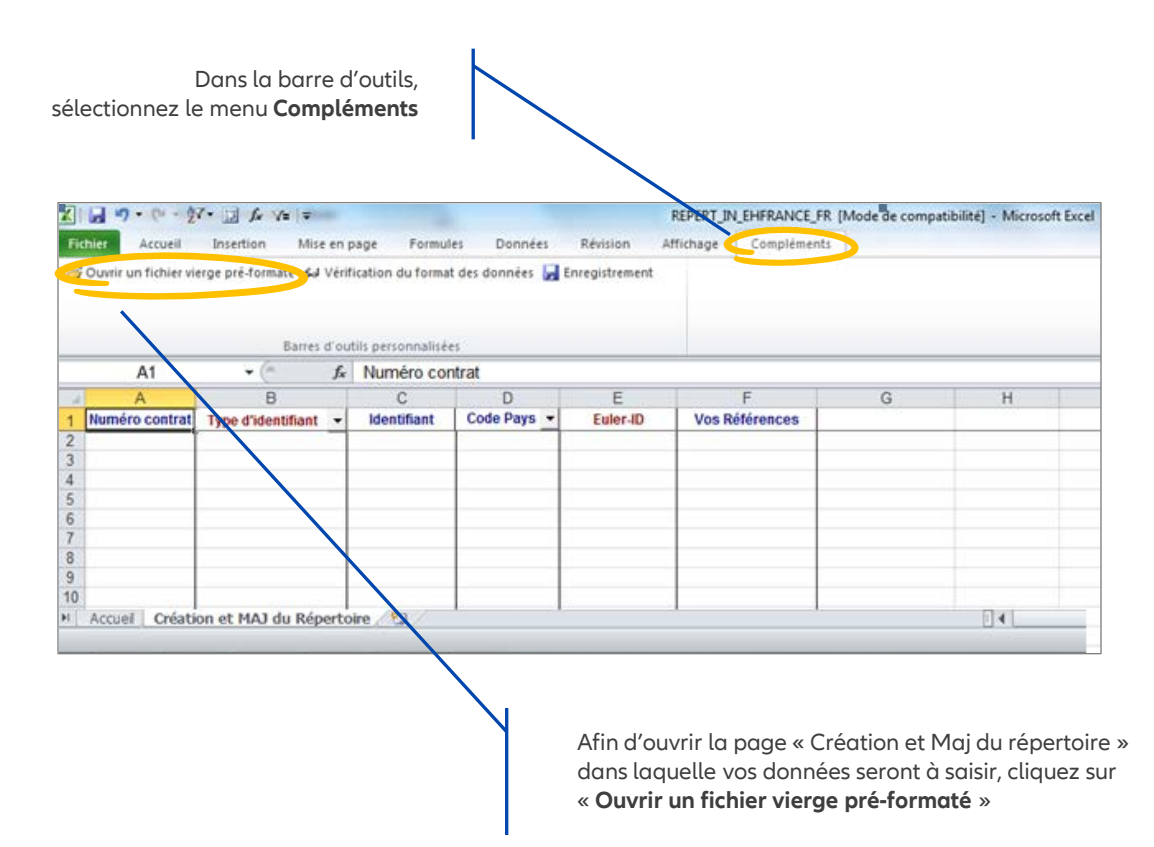

**Opération** > Saisissez les éléments nécessaires à l'envoi de vos demandes.

Dans notre exemple, pour chaque client renseigné chaque ligne doit contenir tous ces éléments :

- Numéro de votre contrat (si vous ne le connaissez pas, vous le retrouvez en page d'accueil d'EOLIS à côté du nom de votre entreprise)

- Type d'identifiant : dans la liste déroulante, choisissez **SIREN**
- N° de SIREN : **9** caractères
- Code Pays : dans la liste déroulante, choisissez **France**
- Vos références internes (facultatif)

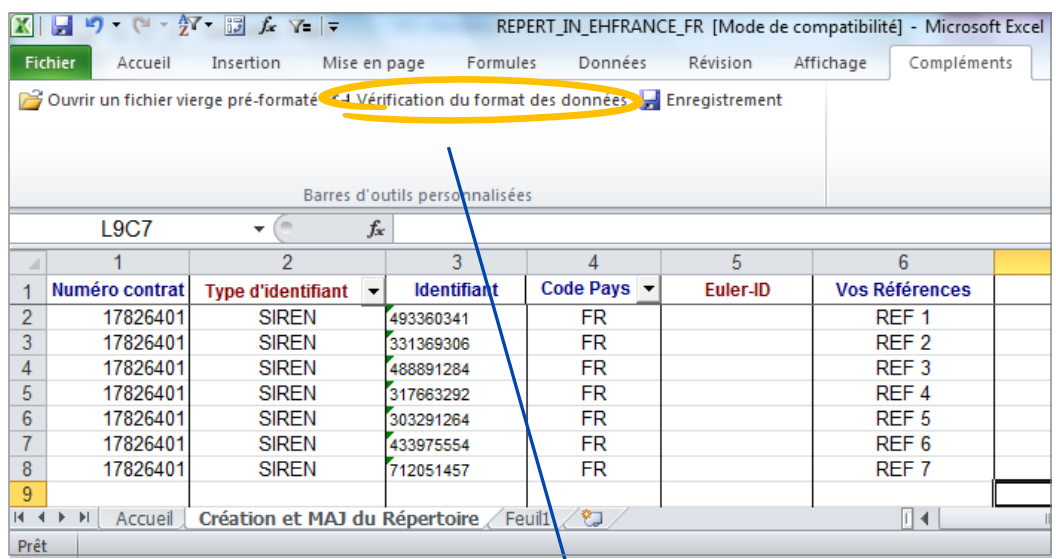

**Opération**  $\textcircled{6}$  **> Vérifiez la saisie de vos données.** 

### Cliquez sur **« Vérification du format des données »**

> Si les données saisies sont conformes, la pop up « Vérification ok » apparaît :

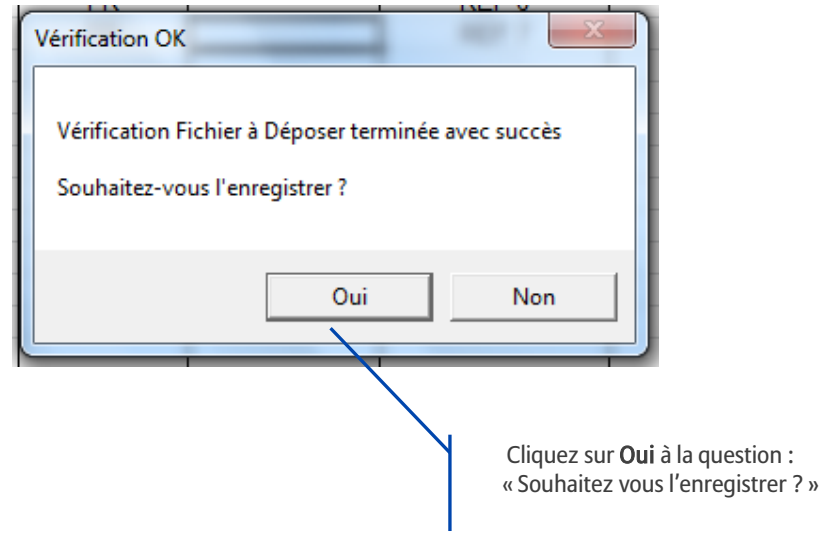

> Si la vérification n'est pas conforme, vérifiez vos saisies et corrigez.

Opération  $\mathcal{D}$  > Après vérification, enregistrez votre fichier dans le dossier que vous avez créé à cet effet. La macro rattachée au fichier le transformera en fichier .txt.

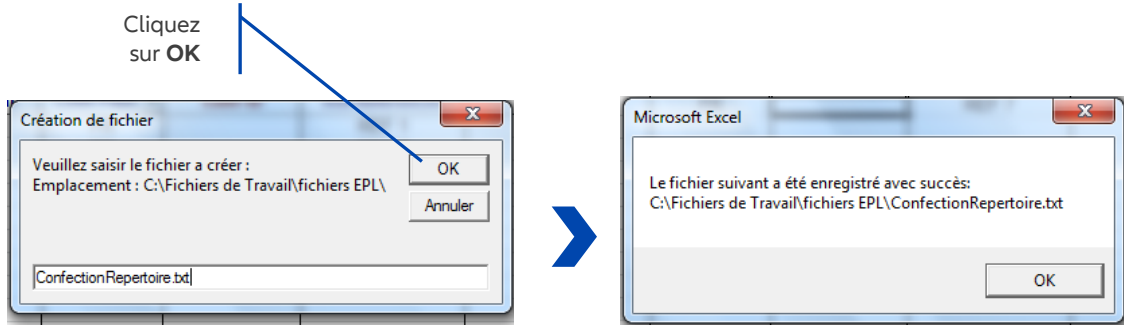

## ASTUCE

Quitter le fichier EXCEL sans sauvegarder, il sera prêt pour la prochaine fois. Process à réaliser à partir de l'**opération .**

#### Etape 3 : Déposez votre fichier

 Cliquez sur le bouton **Parcourir** et sélectionnez votre fichier dans votre dossier

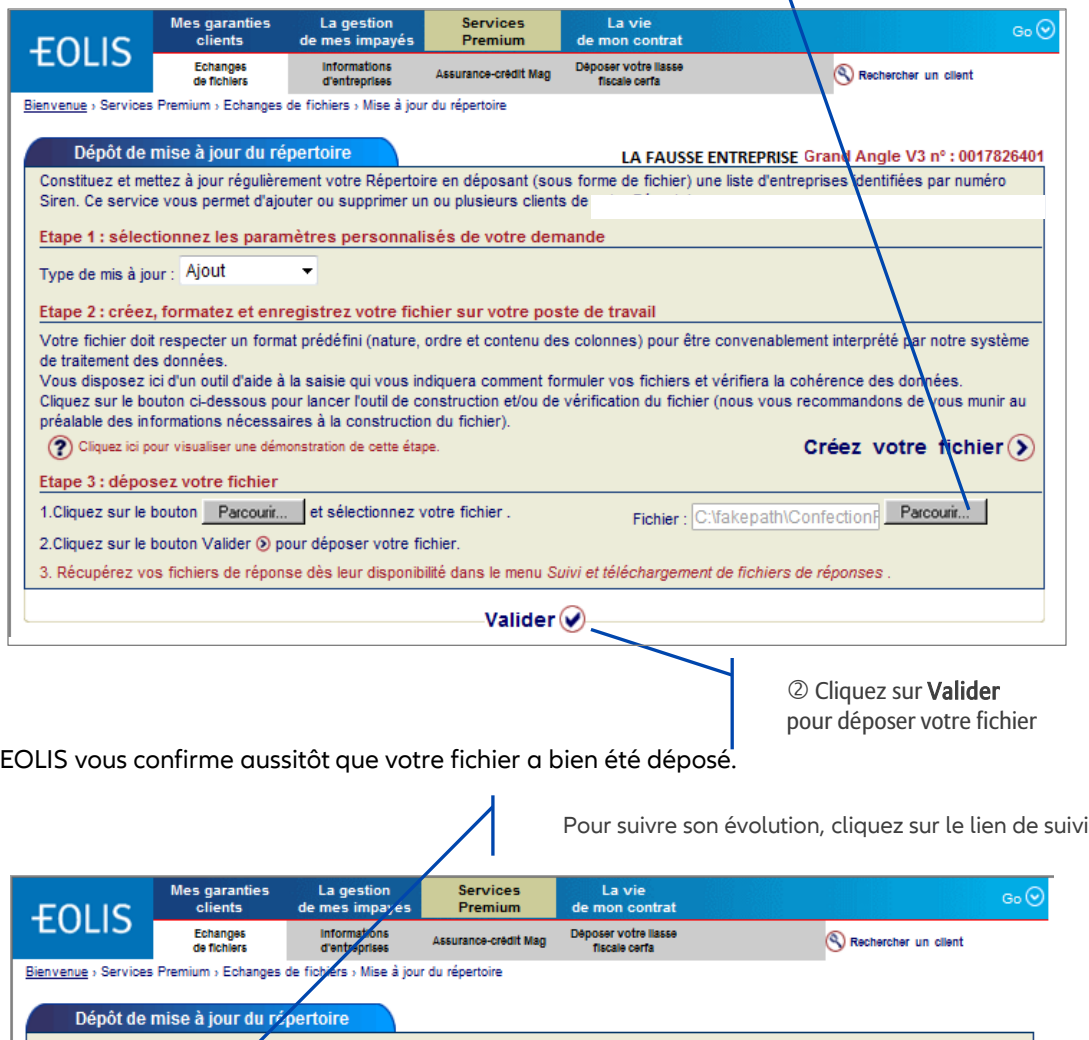

Votre demande a été prise en compte sous la référence 1762321. Rendez-vou eur Suivi et téléchargement des fichiers de réponses. pur suivre le traitement de votre demande.

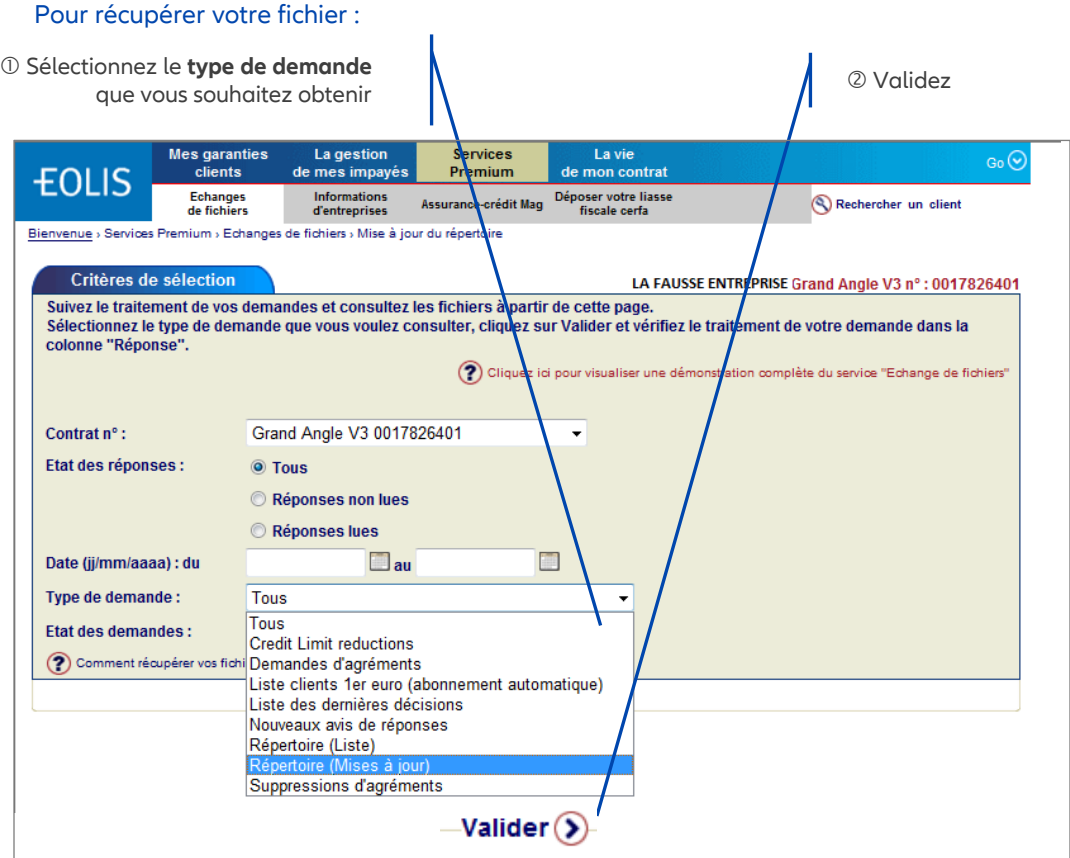

Dès le lendemain votre fichier est prêt. Rendez-vous dans le Menu « Services Premium »/ Echanges de Fichiers/Suivi et téléchargement des fichiers de réponse.

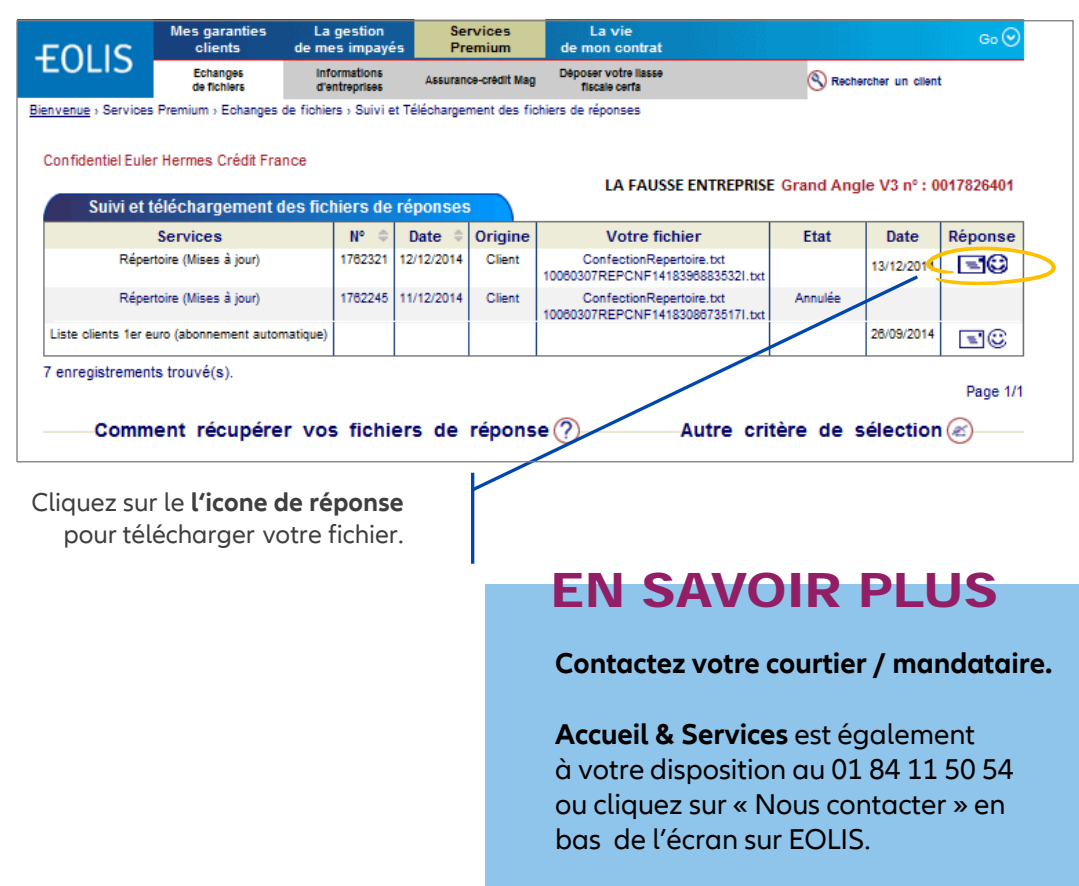

Document non contractuel

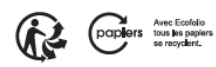